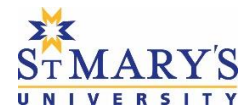

- 1. To access the St. Mary's Learning Management System (LMS) open your browser and enter [https://learn.stmu.ca](https://learn.stmu.ca/) in the address bar.
	- Recommended browsers are Google Chrome, Mozilla Firefox and Microsoft Edge (Chromium).

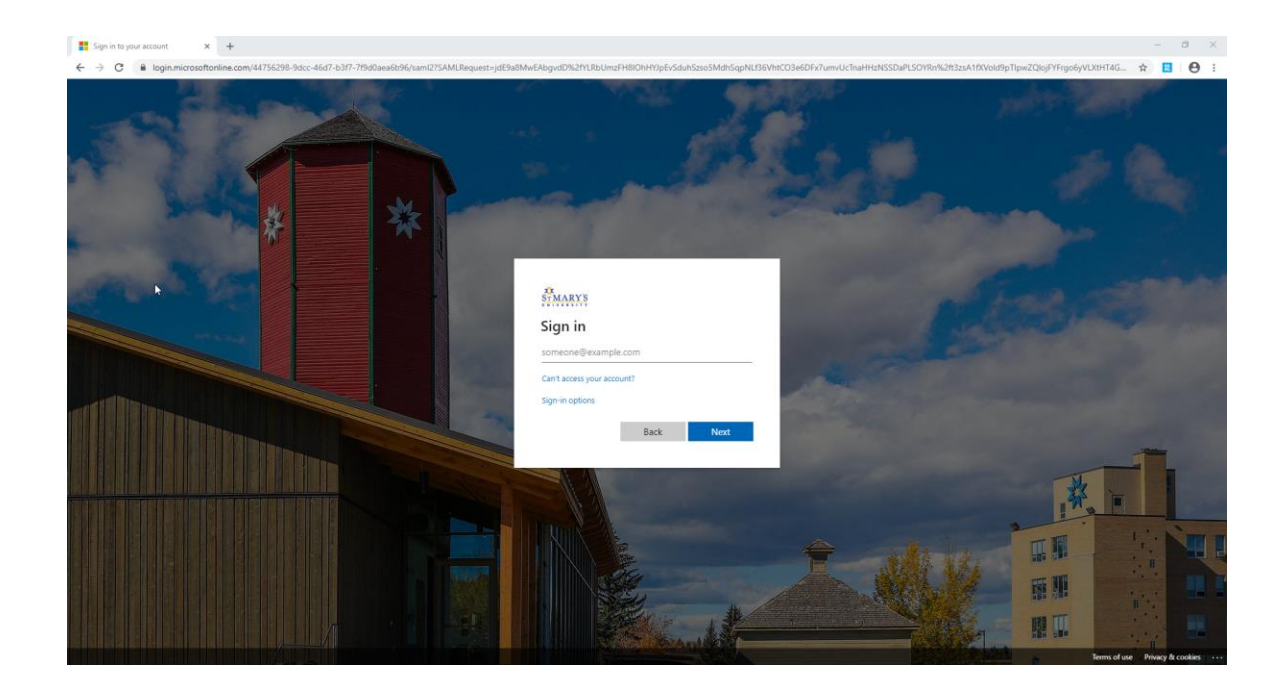

- 2. You will be asked to sign in using your StMU email address and password. For new students you will have received an email from the Registrar's office with your StMU email address and password.
	- If you have forgotten your password you can reset it a[t https://web.stmu.ca/reset/](https://web.stmu.ca/reset/)
- 3. Once you have successfully logged on to the LMS, you will need to configure the link to your StMU Office 365 account.

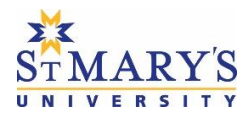

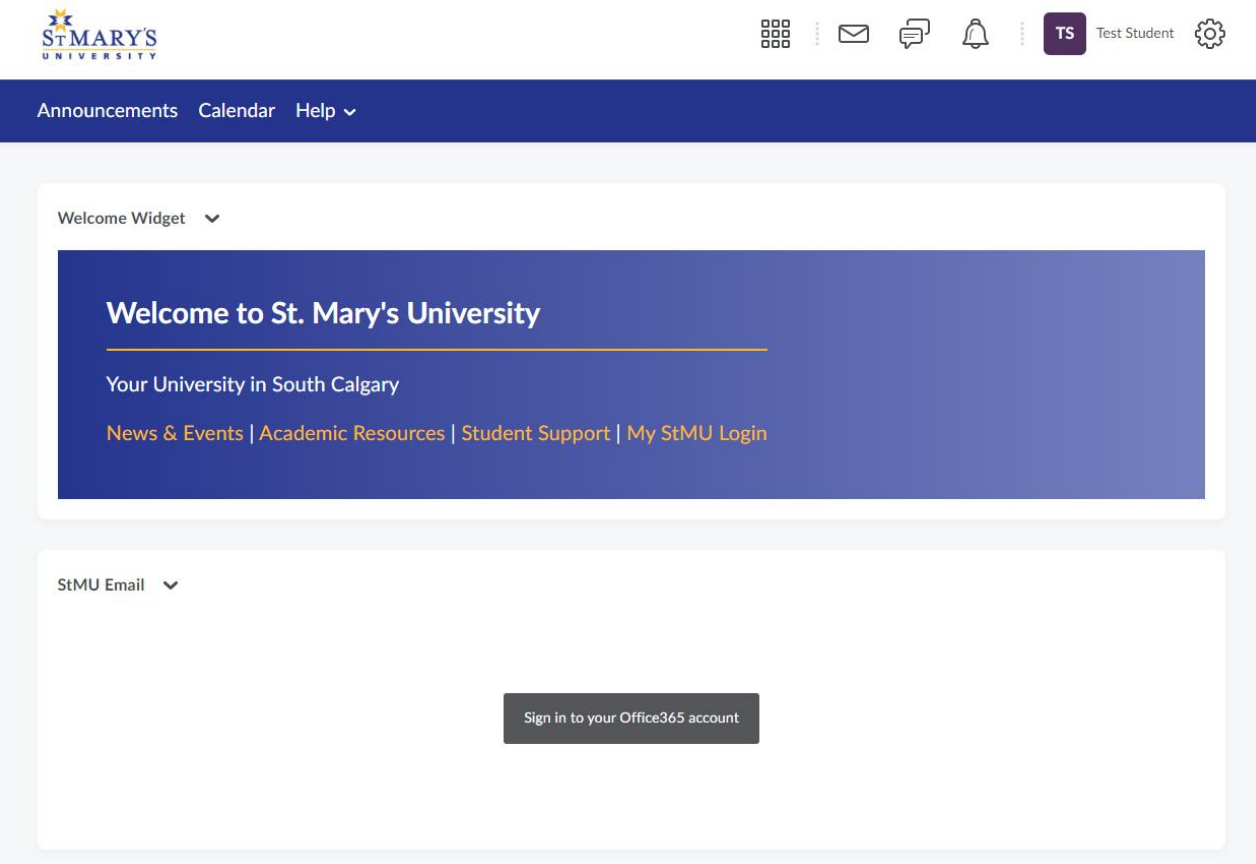

4. When you click on "Sign in to your Office365 account" a new window will open. You will need to enter your StMU email address and password for a second time. This is a one-time process to create the link to Office 365 and will not be required every time you login.

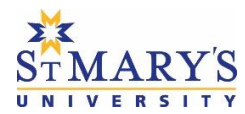

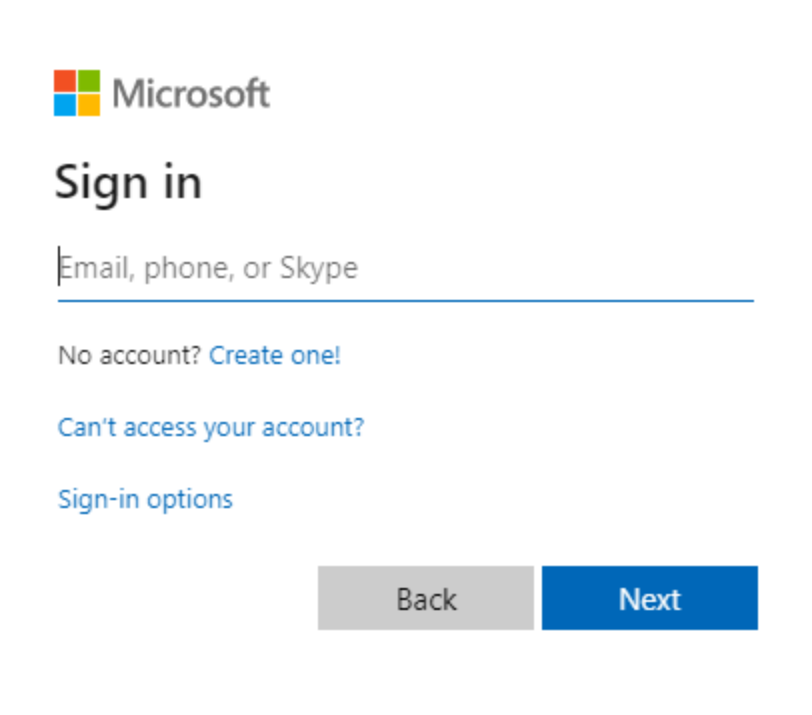

5. Once you have successfully linked your LMS account to Office365 you will see icons for your email, calendar and OneDrive.

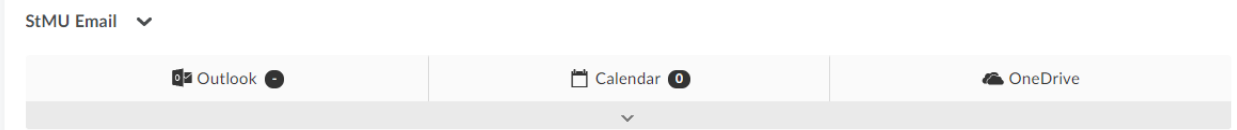

6. From the LMS home screen you can access various external resources like the StMU web site and My StMU self-service site.

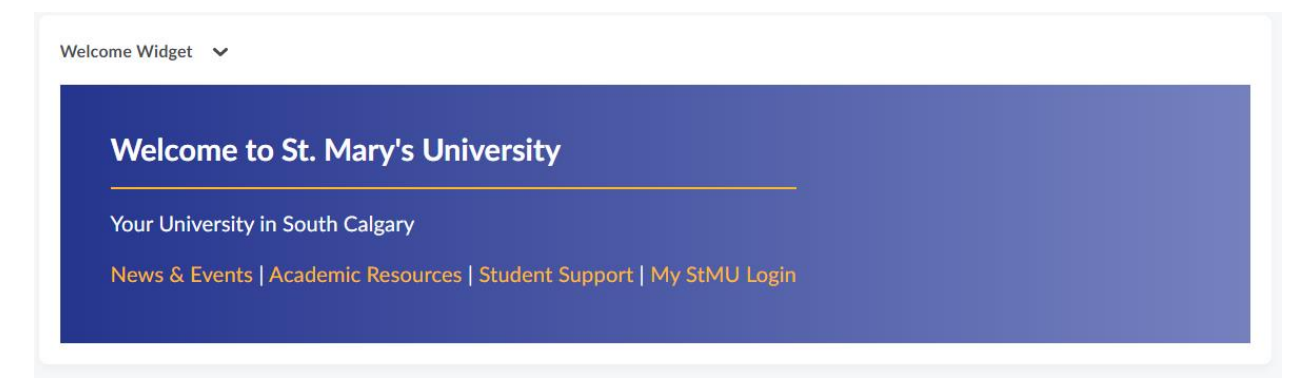

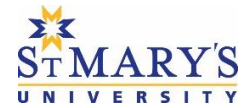

7. You will see any classes you are registered for under "My Courses." Click on any course to access the content.

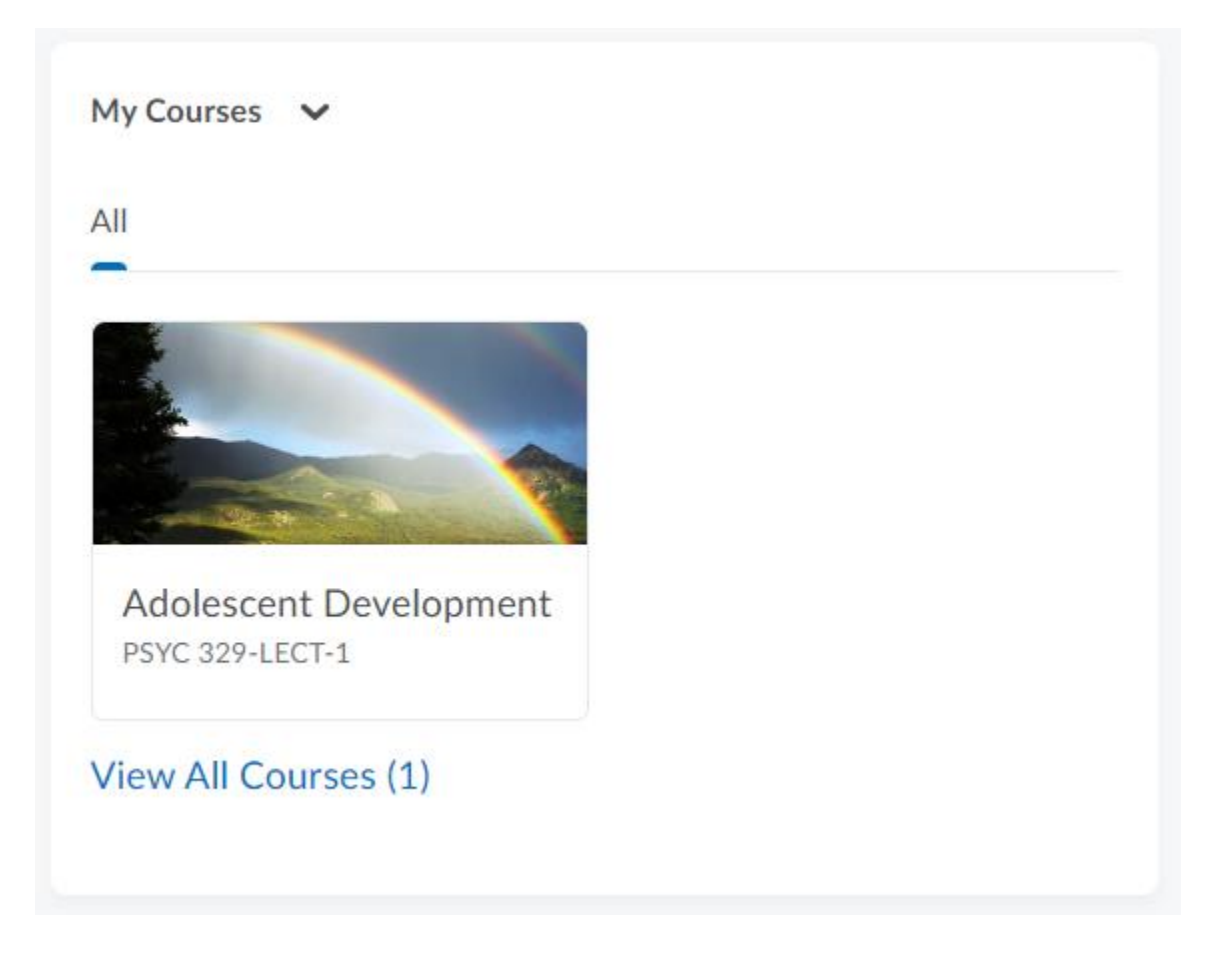

8. For any problem connecting to the LMS, call 403-254-3123 or email helpdesk@stmu.ca